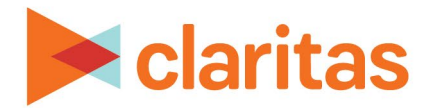

# **Market Consumption Report**

# **OVERVIEW**

This document will take you through the process of creating a Market Consumption report.

The Market Consumption report displays consumption data for product and service profiles in an analysis area.

# **LOCATE THE REPORT**

1. From the homepage, click on Reports.

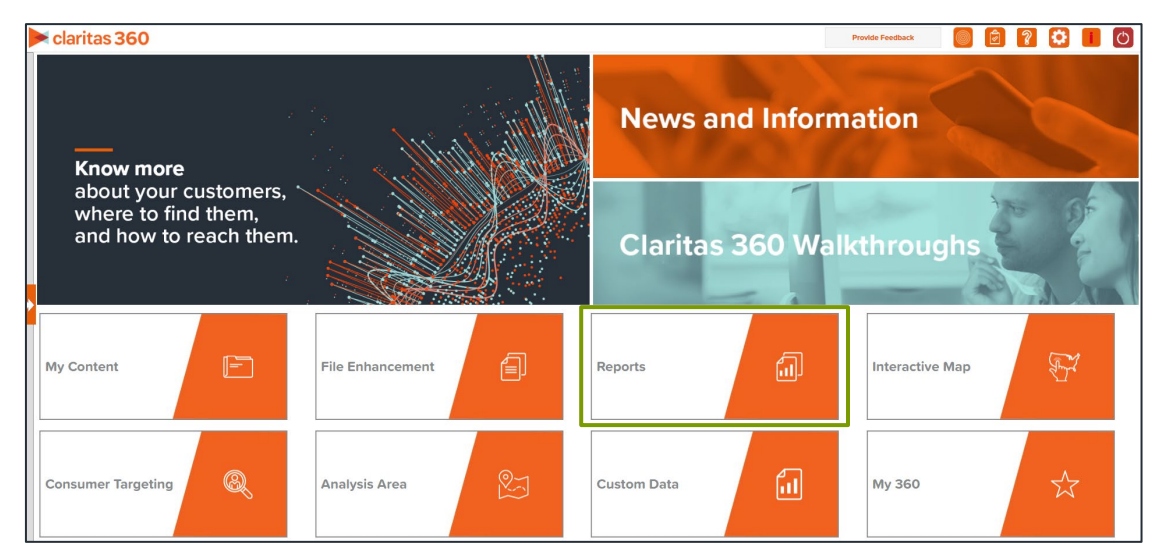

2. Select Segmentation Reports  $\rightarrow$  Locator Reports  $\rightarrow$  Market Consumption.

# **SELECT REPORT INPUTS**

# **Select Segmentation System and a Base**

1. Select a segmentation system.

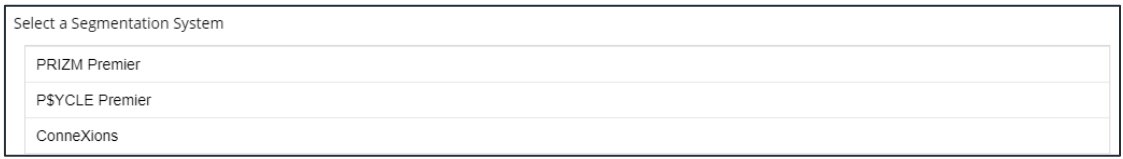

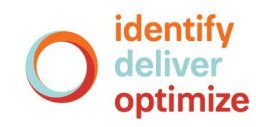

2. Select the base you'd like to use.

Note: If you license ZIP+6 level distributions, It is generally recommended to select Households (ZIP+6 Based) as your base, as this level provides a greater level of granularity for the segment distributions than the ZIP+4 level.

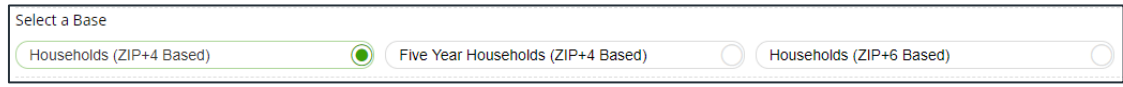

# **Select Consumption Profiles**

1. Select the consumption profile(s) that you want to use in your report.

Note: Up to 30 profiles can be included in the report output.

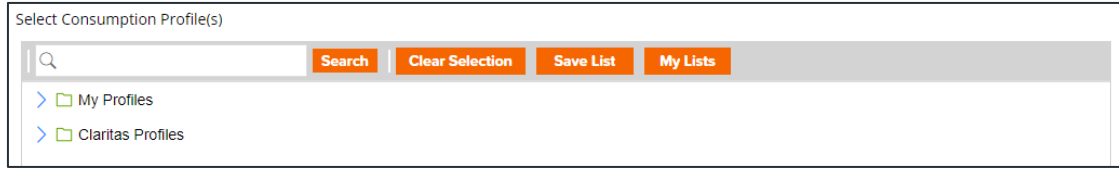

# **Select Analysis Area and Level of Detail**

1. Select a geography or an analysis area.

Note: Clicking on the folder (without opening it) will select all areas contained within the folder. Note: Up to 10,000 custom analysis areas can be included in the report output. However, there

are no limits on standard geographies.

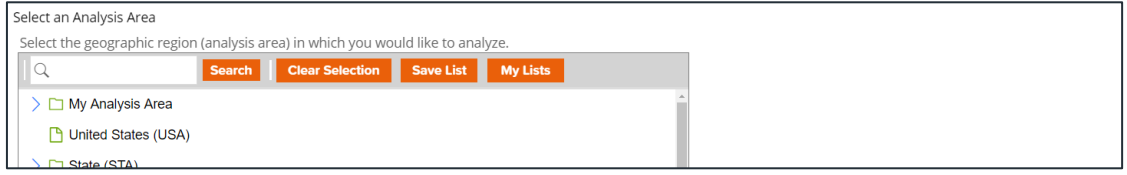

2. Select the level of detail. The options are:

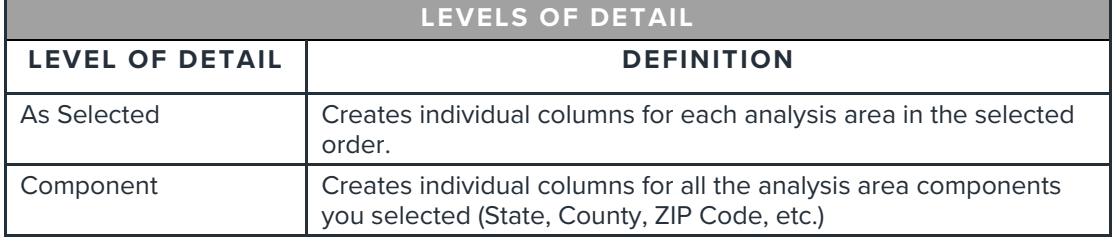

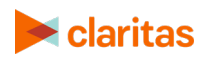

3. To include parent geographies in the report, set Include Parent Geographies to ON. When the Parent Geography pop-up window appears, click the Name and/or Code check box next to the parent geography(ies) that you want appended to the report.

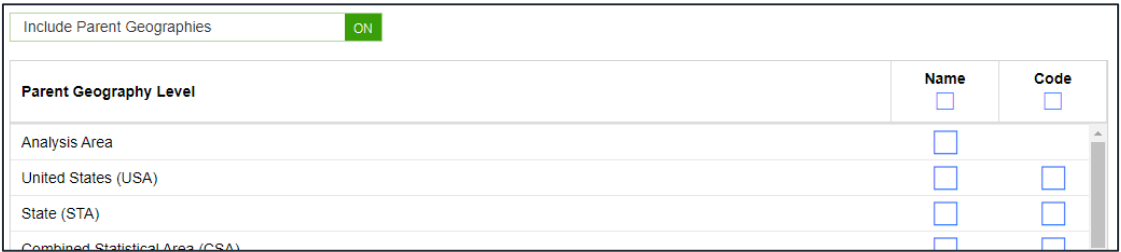

- 4. (Optional) You can specify to calculate the market potential index and market demand index to the analysis area.
	- If you leave this prompt OFF, the indexes will be calculated based on the total U.S. Choose this option if:
		- o You want to analyze how the areas compare to the U.S. average.
		- o You want to have a consistent base when running data for other geographies in the future.
	- If this prompt is changed to ON, the indexes will be calculated based on the extent of the selected analysis area(s). Choose this option if:
		- o You want to analyze or rank how the analysis areas compare to each other.
		- o You want your focus to be regional.

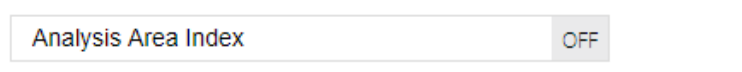

# **Select Sort Method**

You'll be prompted to make the following selections:

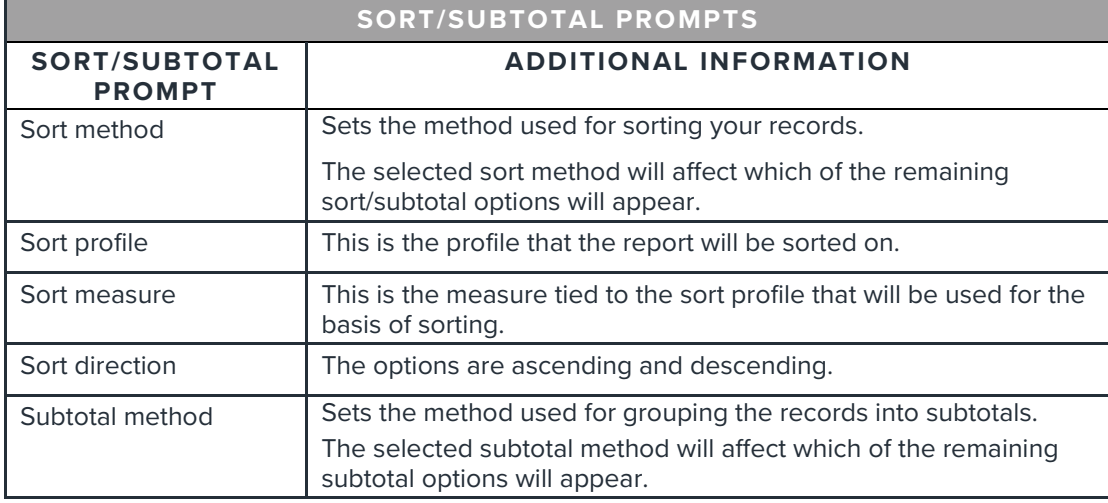

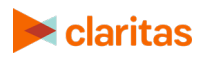

Go to the [Knowledge Center](https://claritas360.claritas.com/knowledgecenter/help/content/claritas%20360/training/welcome_to_walkthroughs.htm) to view additional walkthroughs.<br>
Caritas Copyright © Claritas, LLC. All rights reserved. Copyright © Claritas, LLC. All rights reserved. 3

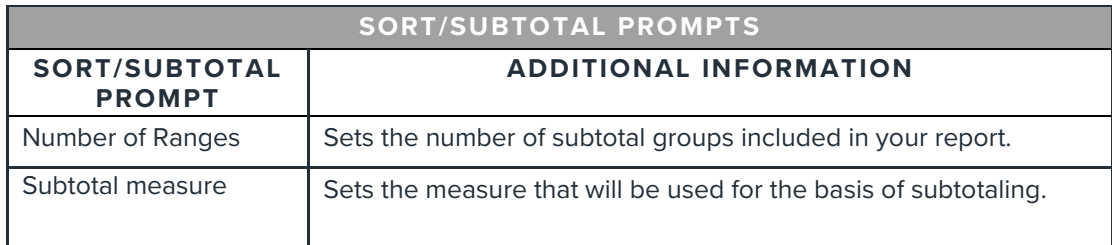

#### 1. Select a sort method. The options are:

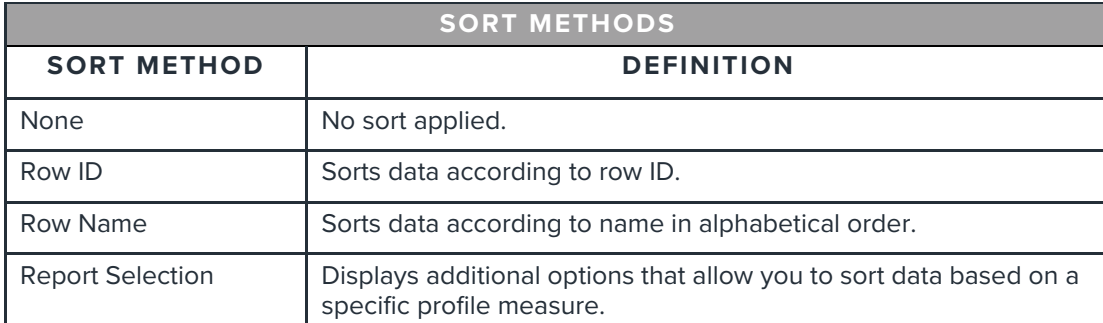

2. (Optional) If you selected Report Selection as the sort method, you'll be prompted to select a sort profile and sort measure.

Note: The list of available sort profiles will be dependent on the profiles you selected in the previous Select Consumption Profile(s) prompt.

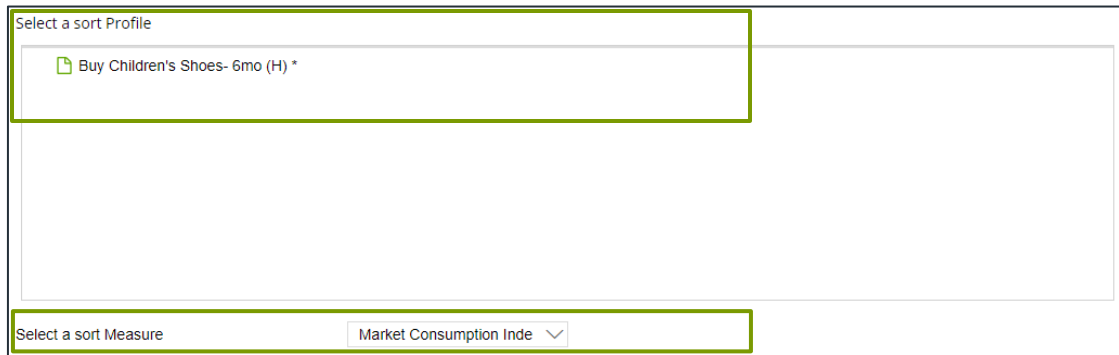

### 3. Select a sort direction:

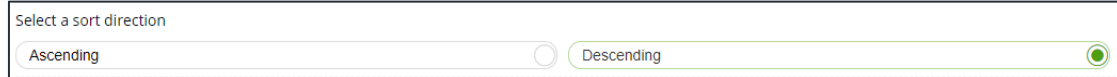

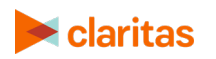

4. (Optional) If you selected Report Selection as the sort method, you'll be prompted to select a subtotal method. The options are:

NOTE: If you want a themed map included in your report output, you must select a sub-total method and change the Include Map prompt to ON.

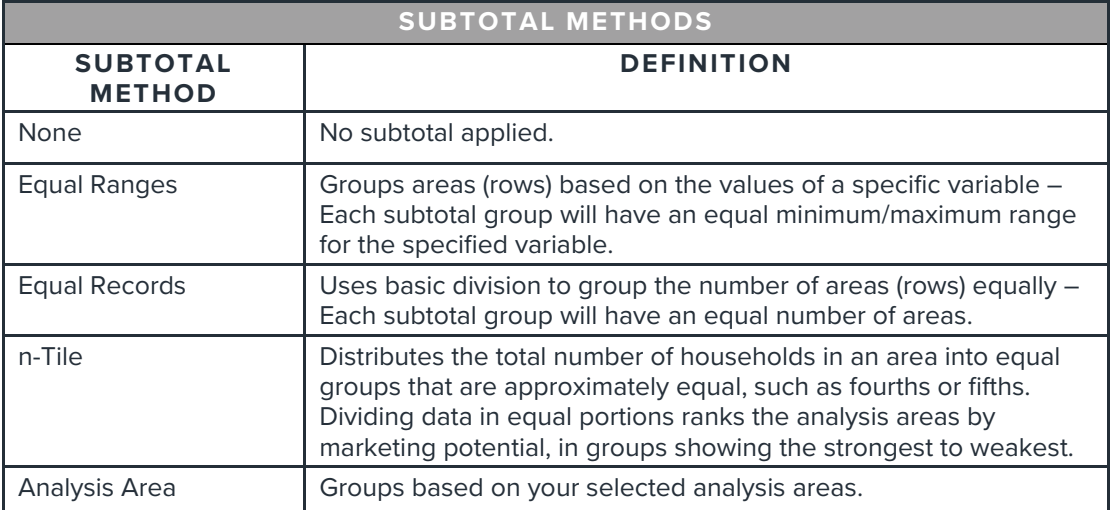

If you select the Equal Ranges or Equal Records subtotal method, you need to specify the following:

• Number of ranges: select your desired number of groupings

If you select the n-Tile subtotal method, you need to specify the following:

- Number of ranges: select your desired number of groupings
- Subtotal measure: select the desired measure to use for equal grouping

If you select the Analysis Area subtotal method, you need to specify the following:

• Display and calculate data for each duplicate geography. The options are:

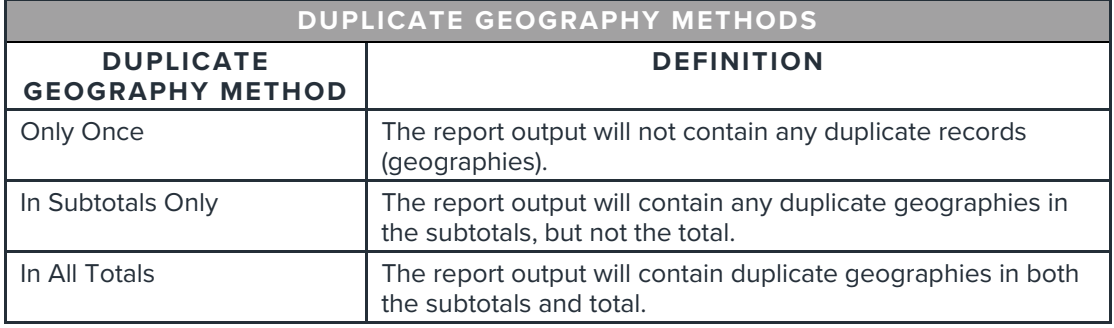

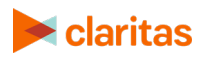

### **Add Additional Options**

1. (Optional) To add additional variables to your report and include a map, set Advanced Options to ON.

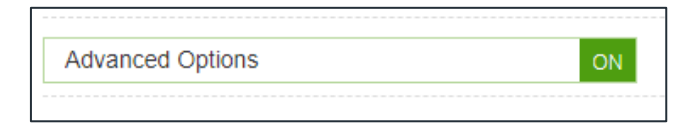

2. Select any additional variables you'd like included in your report.

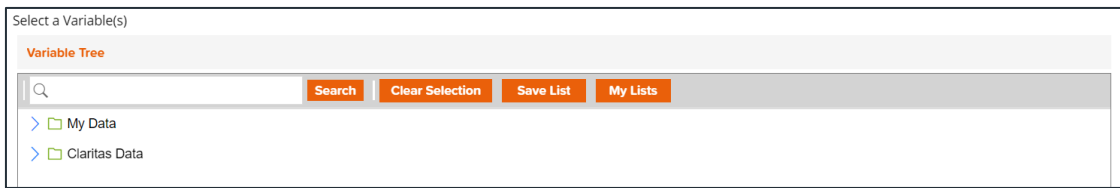

3. To include a map in your report output, set Include Map to ON.

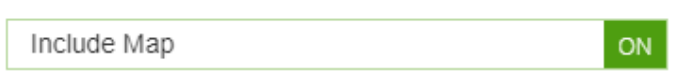

4. Select a color scheme for your map and specify if you want to include labels.

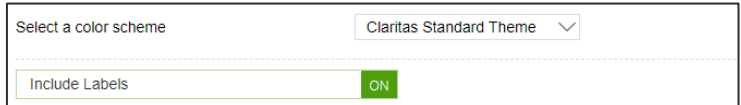

# **Specify Report Output Details**

1. Specify your report output type and enter the report name. Click Submit.

Note: If you select more than 30 profiles or 10,000 custom analysis areas, you will receive a message and be returned to your report selections so they can be modified.

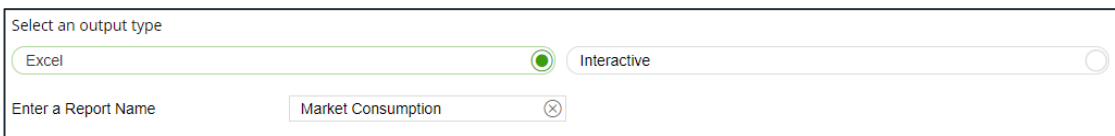

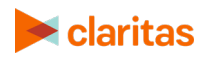

# **REVIEW REPORT OUTPUT**

# **If Creating Excel Output**

1. While the report generates, you can either wait for the report to complete or you are given the option to navigate away from the current page.

Note: If you move on to another task, your report output can be retrieved from My Jobs.

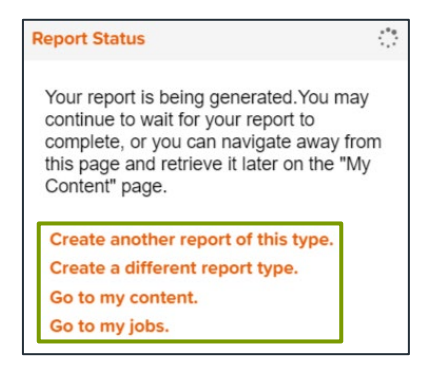

2. After the report generates, click Report Output to view your report.

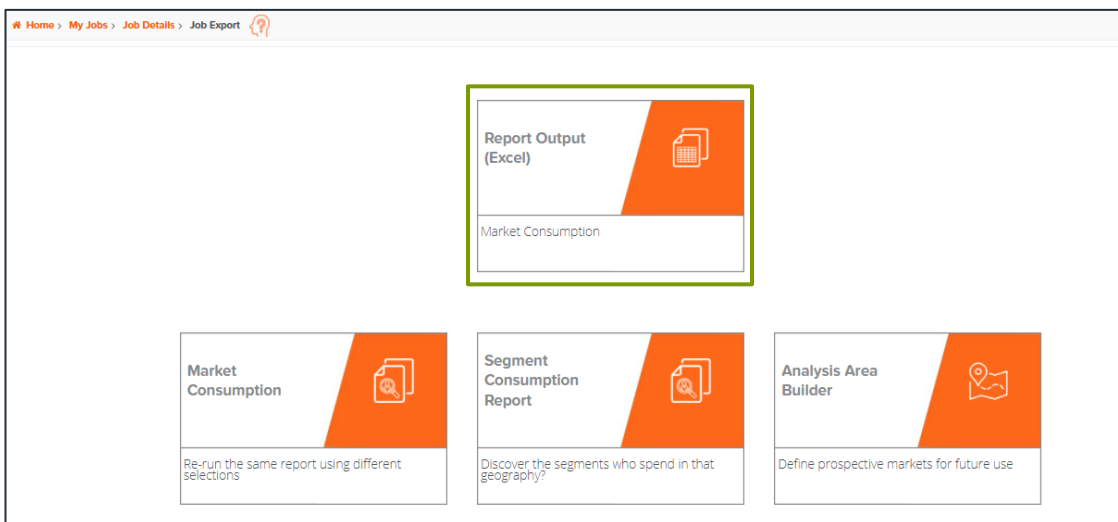

# **If Creating Interactive Output**

1. Once your report generates it will be displayed on the screen.

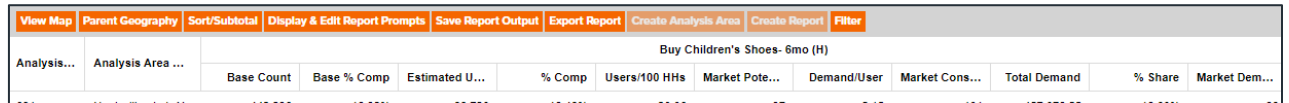

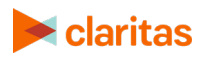

Go to the [Knowledge Center](https://claritas360.claritas.com/knowledgecenter/help/content/claritas%20360/training/welcome_to_walkthroughs.htm) to view additional walkthroughs.<br>
Caritas Copyright © Claritas, LLC. All rights reserved. Copyright © Claritas, LLC. All rights reserved. 7